## **Manual do Usuário**

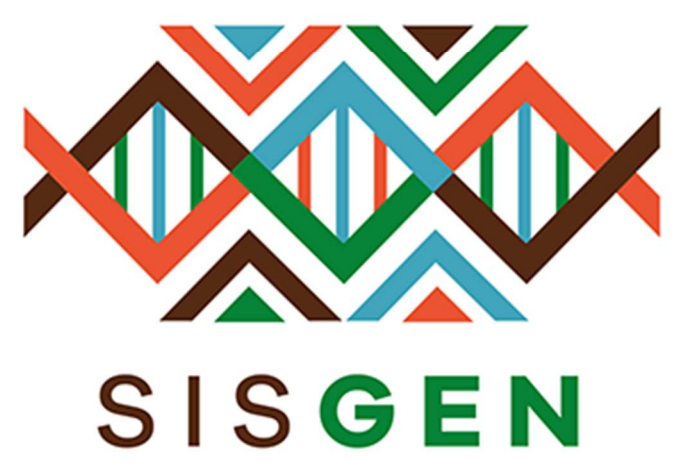

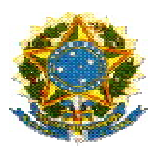

## Ministério do Meio Ambiente Conselho de Gestão do Patrimônio Genético

# SisGen Manual do Usuário

## Retificação de Cadastro

Versão 1.0 Setembro/2019

## Sumário

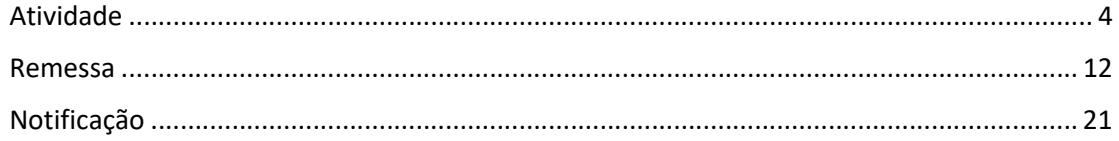

## Sisgen

## Retificação de Cadastro

#### Atividade

Ao cadastrar uma atividade de acesso, o usuário pode localizar a mesma no menu "Atividade de Acesso" >> Acessos Cadastrados. (Conforme a imagem abaixo):

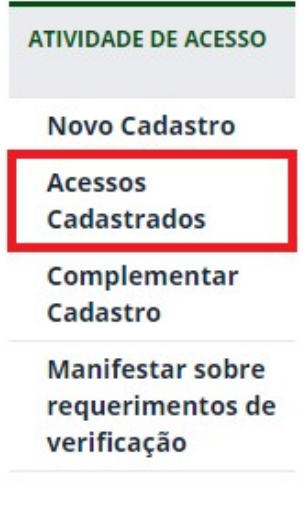

Nessa opção o usuário pode visualizar os formulários correspondentes aos seus cadastros, assim como informar a necessidade de retificação caso o mesmo identifique algum dado cadastrado erroneamente. Para informar essa situação, o usuário deve clicar na figura presente na coluna "Editar".

#### **Atividades Cadastradas**  $(i)$ Pesquisar Cadastro: 69 registros encontrados Tipo de Objeto Título do Data do Situação Editar Visualizar Comprovante Certidão Atestado Número Cadastro do Usuário  ${\rm d} {\rm o}$ Projeto Cadastro Acesso  $\mathsf{N}^\bullet$ Independente  $P G$ EXEMPLO FLUXO **DATA** Concluído Í  $\overline{a}$ a)  $\bigoplus$  $\oplus$ - SEM ANUENCIA

O usuário será redirecionado para a tela correspondente a visualização do formulário. O Painel "Retificação de Cadastro" será habilitado, permitindo assim que o usuário descreva os dados que deseja solicitar o ajuste. Para solicitar/descrever o ajuste basta clicar no botão "Adicionar", e em seguida o campo "Descrição" será exibido. (Conforme as imagens abaixo):

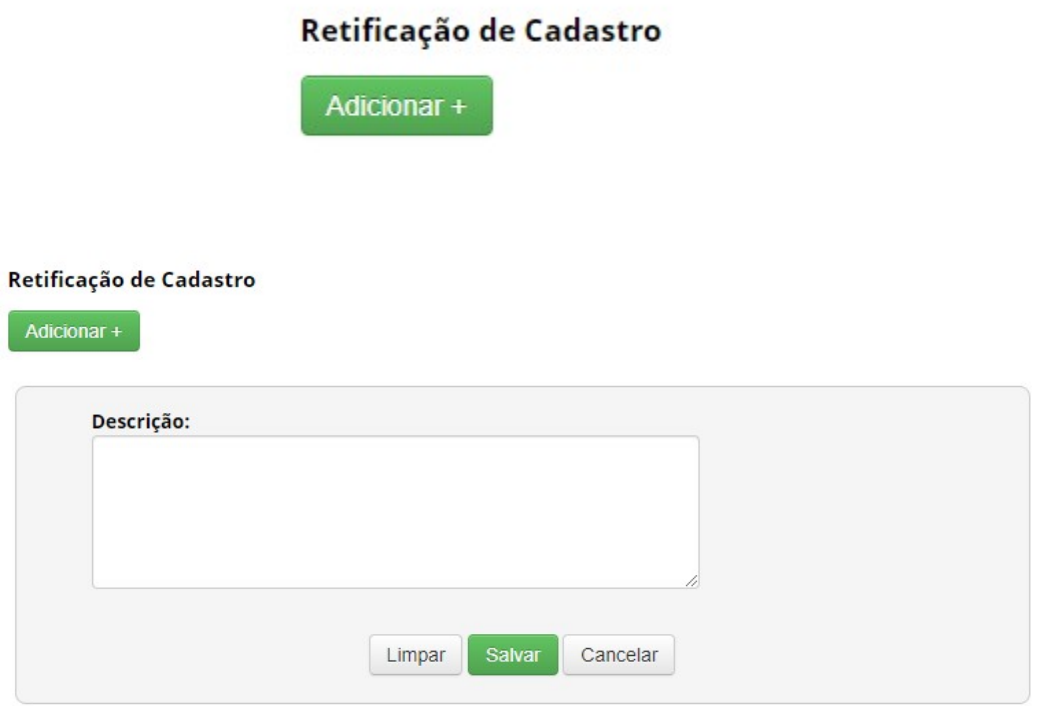

Após o preenchimento do campo basta clicar no botão "Salvar". O registro será salvo e a solicitação irá aguardar o parecer da Secretaria Executiva.

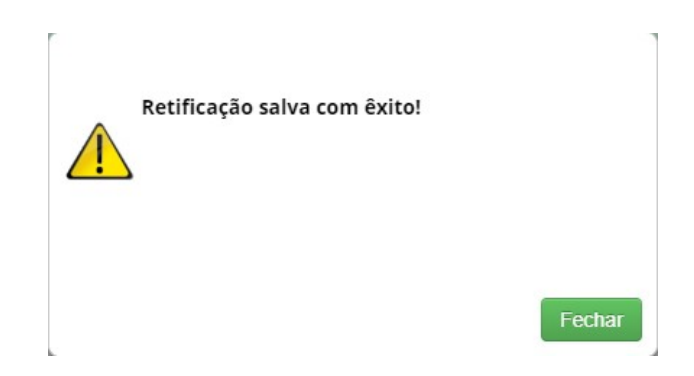

#### Retificação de Cadastro

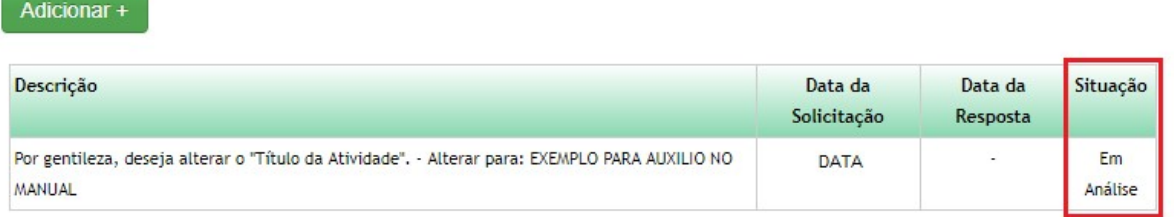

A Secretaria Executiva irá visualizar as solicitações recebidas no módulo "Secretaria Executiva" >> RETIFICACAO DE CADASTRO >> Acessos

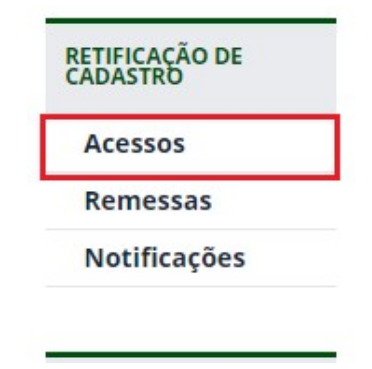

Haverá um redirecionamento para a tela correspondente a retificação de cadastro. Nesta tela a secretaria irá receber os pedidos de retificação e irá informar sua resposta (decisão).

#### Retificação de Cadastro - Atividades de Acesso

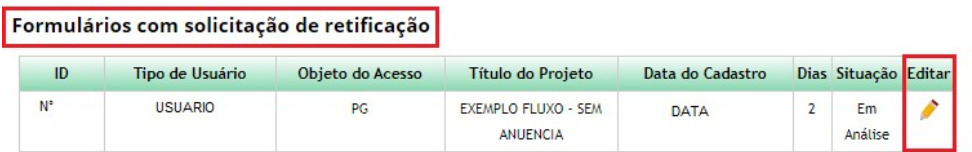

#### **Formulários Respondidos**

Nenhuma solicitação pendente

Para responder a solicitação, basta clicar na figura presente na coluna "Editar". Em seguida ocorrerá um redirecionamento, e o pedido de retificação será exibido. Após a leitura do pedido, a secretaria poderá acatar a solicitação, alterando assim o cadastro da atividade.

## Retificação de Cadastro - Atividades de Acesso

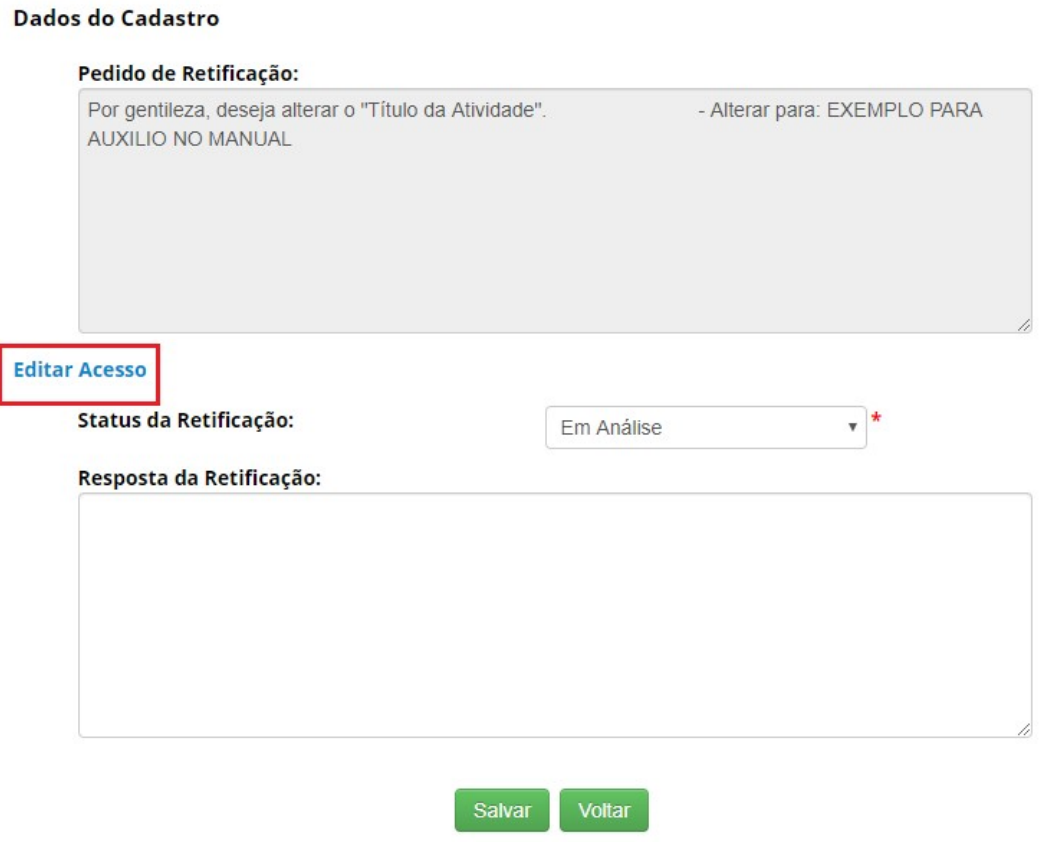

Para alterar o cadastro, basta clicar no link "Editar Acesso". Clicando nesse link um pop-up será aberto com o formulário correspondente possibilitando assim sua edição.

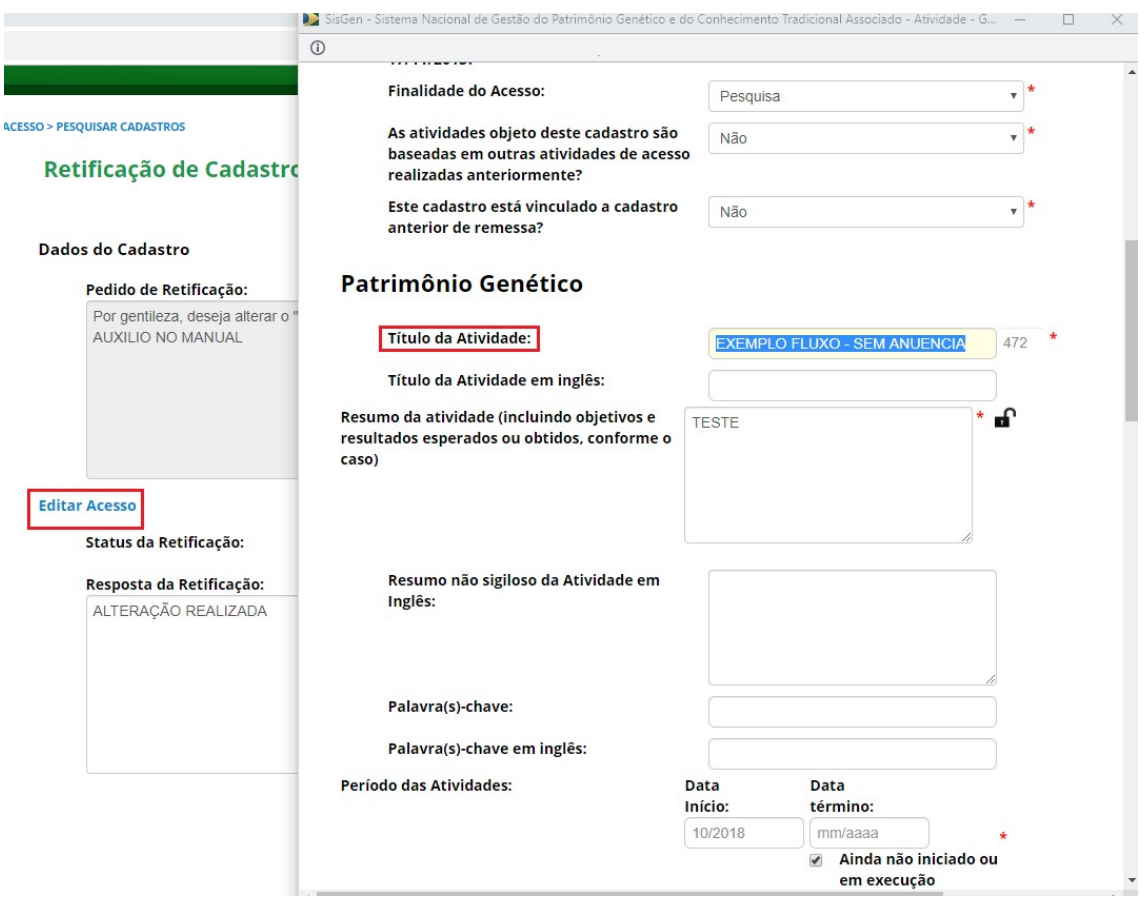

Após realizar a edição, a secretaria deve clicar no botão "Atualizar" no final do formulário. (Conforme a imagem abaixo):

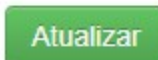

Ao atualizar o cadastro a secretaria deve informar sua resposta. Para informar sua resposta basta escolher qual será o "Status da Retificação" dentre as opções disponíveis e preencher o campo "Resposta da Retificação". Neste campo a Secretaria poderá informar com precisão sua decisão. Em seguida, basta clicar no botão "Salvar".

#### Retificação de Cadastro - Atividades de Acesso

#### Dados do Cadastro

## Pedido de Retificação: Por gentileza, deseja alterar o "Título da Atividade". - Alterar para: EXEMPLO PARA AUXILIO NO MANUAL **Editar Acesso** Status da Retificação: Em Análise v Em Análi Resposta da Retificação: Cadastro Retificado Encaminhado ao CGen ALTERAÇÃO REALIZADA Retificação Indeferida Retificação Deferida pelo CGen

Salvar

Voltar

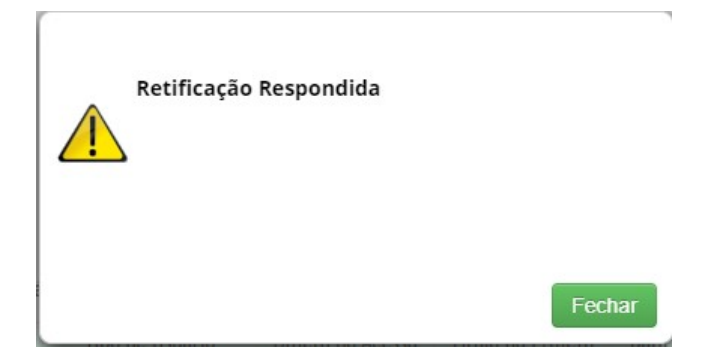

## Retificação de Cadastro - Atividades de Acesso

#### Formulários com solicitação de retificação

Nenhuma solicitação pendente

#### Formulários Respondidos

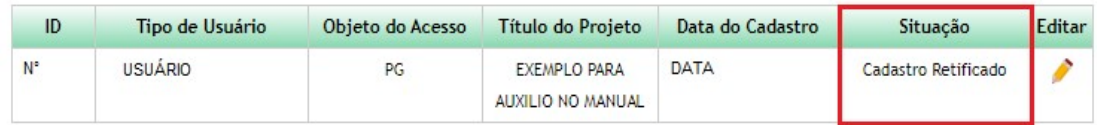

Ao clicar na figura presente na coluna "Editar" a secretaria irá visualizar o pedido de retificação, assim como a resposta determinada.

#### Retificação de Cadastro - Atividades de Acesso

#### **Dados do Cadastro**

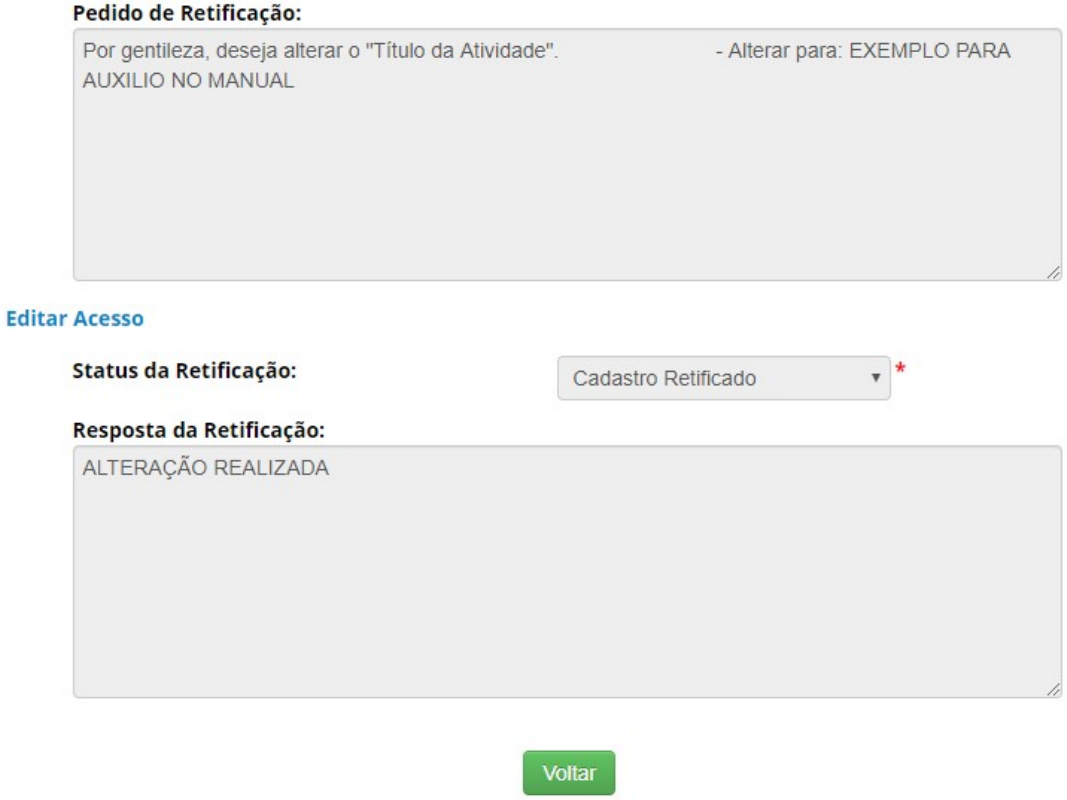

Ao acessar nas atividades cadastradas o usuário poderá visualizar/consultar o andamento de sua solicitação de retificação.

#### Retificação de Cadastro

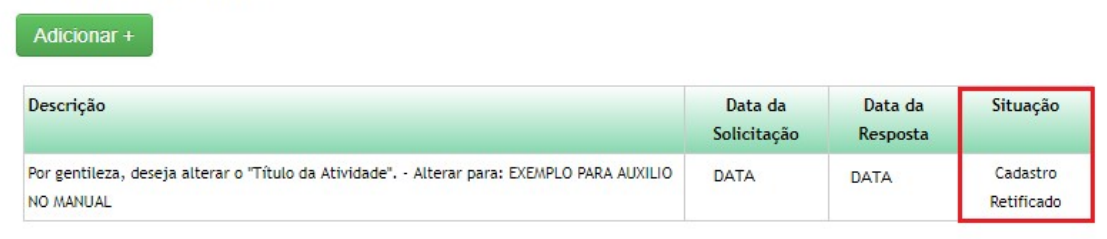

## Retificação de Cadastro

#### Remessa

Ao cadastrar uma Remessa, o usuário pode localizar a mesma no menu "Remessa" >> Remessas Cadastrados. (Conforme a imagem abaixo):

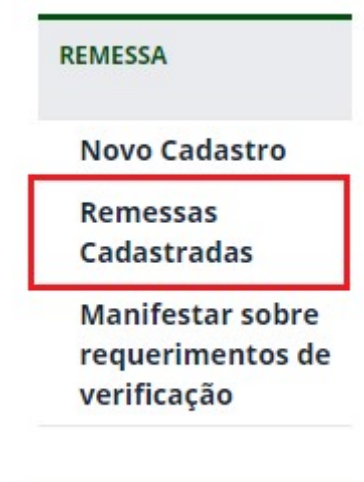

Nessa opção o usuário pode visualizar os formulários correspondentes aos seus cadastros, assim como informar a necessidade de retificação caso o mesmo identifique algum dado cadastrado erroneamente. Para informar essa situação, o usuário deve clicar na figura presente na coluna "Editar".

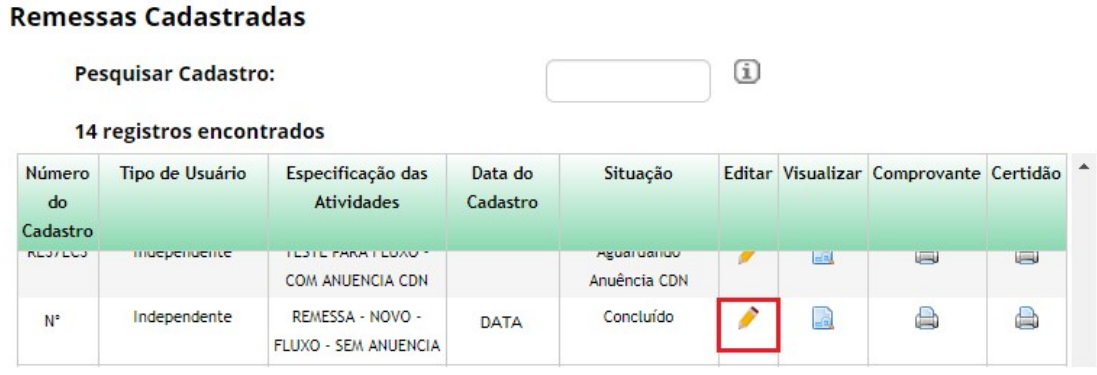

O usuário será redirecionado para a tela correspondente a visualização do formulário. O Painel "Retificação de Cadastro" será habilitado, permitindo assim que o usuário descreva os dados que deseja solicitar o ajuste. Para solicitar/descrever o ajuste basta clicar no botão "Adicionar", e em seguida o campo "Descrição" será exibido. (Conforme as imagens abaixo):

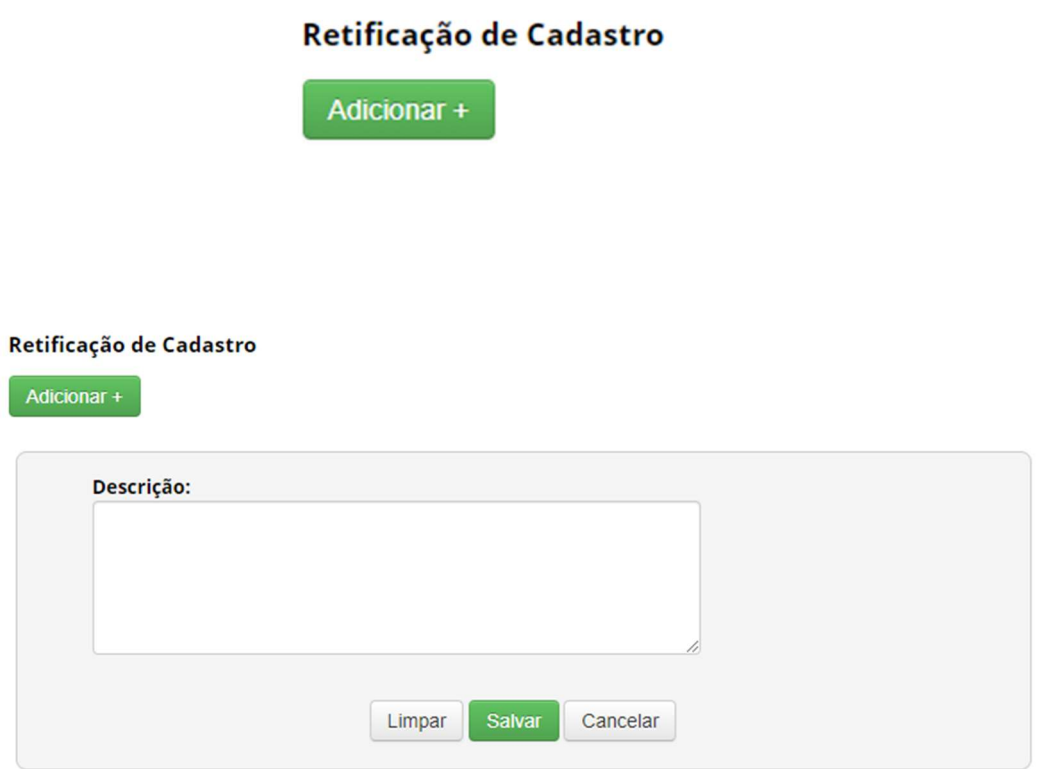

 Após o preenchimento do campo basta clicar no botão "Salvar". O registro será salvo e a solicitação irá aguardar o parecer da Secretaria Executiva.

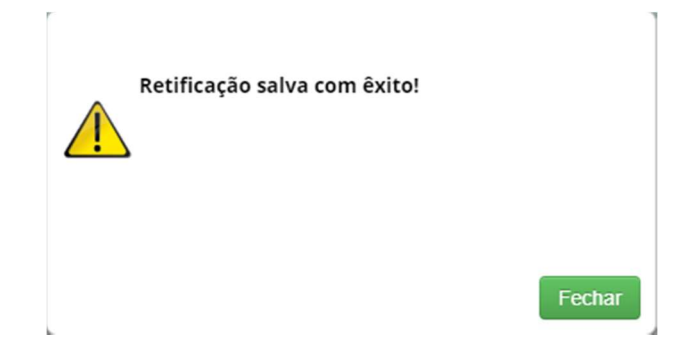

#### Retificação de Cadastro

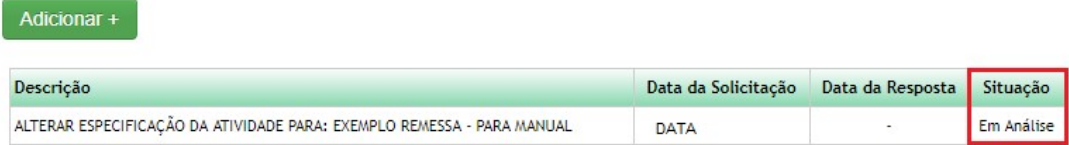

A Secretaria Executiva irá visualizar as solicitações recebidas no módulo "Secretaria Executiva" >> RETIFICACAO DE CADASTRO >> Remessas

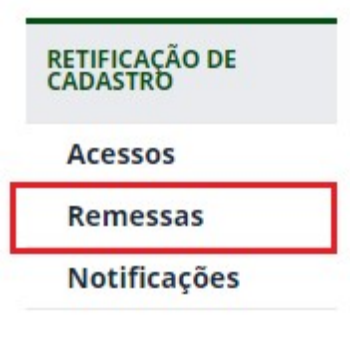

Haverá um redirecionamento para a tela correspondente a retificação de cadastro. Nesta tela a secretaria irá receber os pedidos de retificação e irá informar sua resposta (decisão).

### Retificação de Cadastro - Remessa

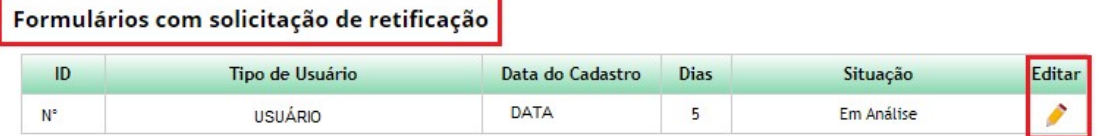

#### **Formulários Respondidos**

Nenhuma solicitação pendente

Para responder a solicitação, basta clicar na figura presente na coluna "Editar". Em seguida ocorrerá um redirecionamento, e o pedido de retificação será exibido. Após a leitura do pedido, a secretaria poderá acatar a solicitação, alterando assim o cadastro da remessa.

## Retificação de Cadastro - Remessa

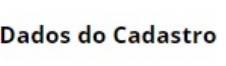

 $\overline{\phantom{a}}$ 

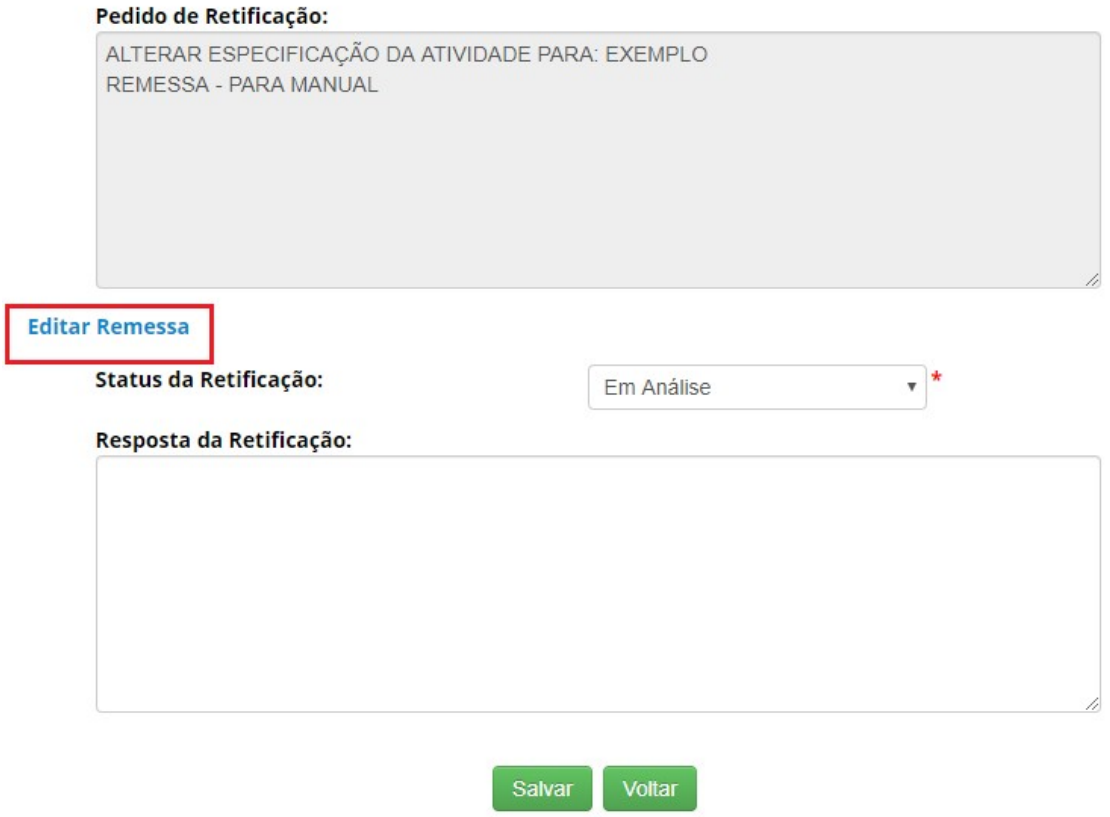

Para alterar o cadastro, basta clicar no link "Editar Acesso". Clicando nesse link um pop-up será aberto com o formulário correspondente possibilitando assim sua edição.

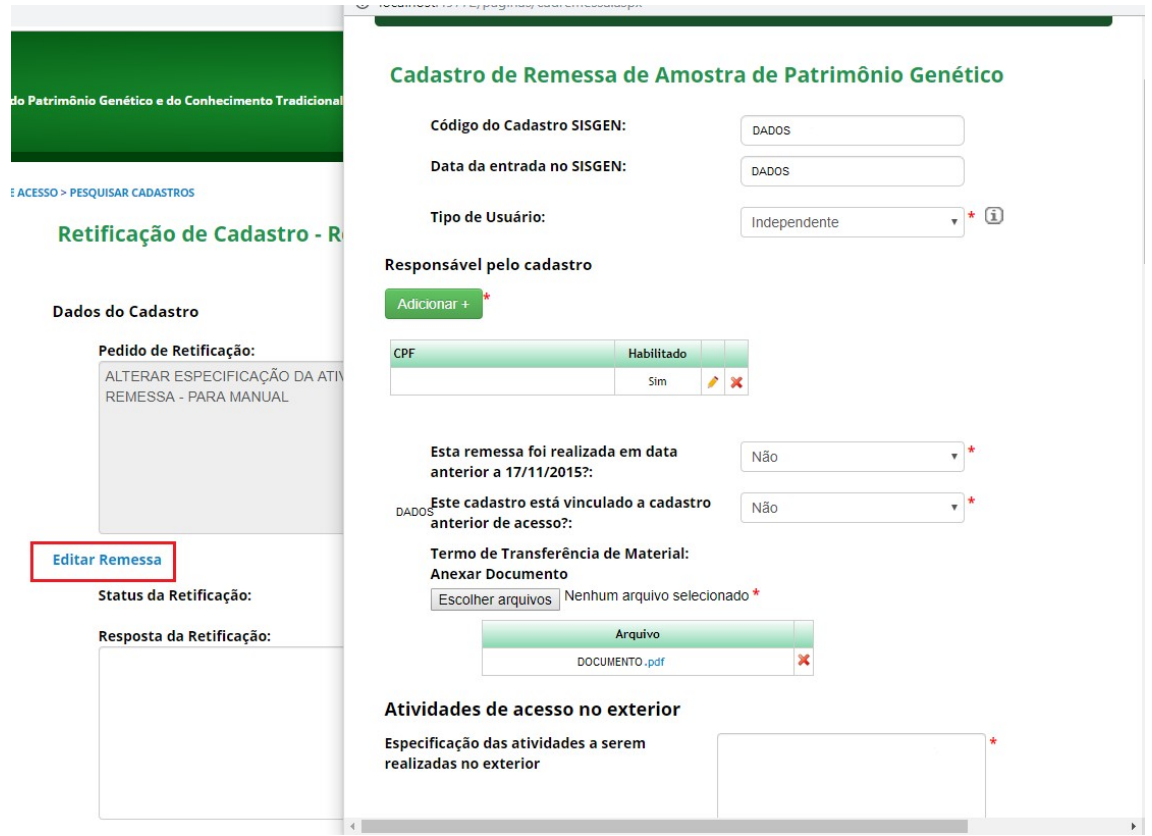

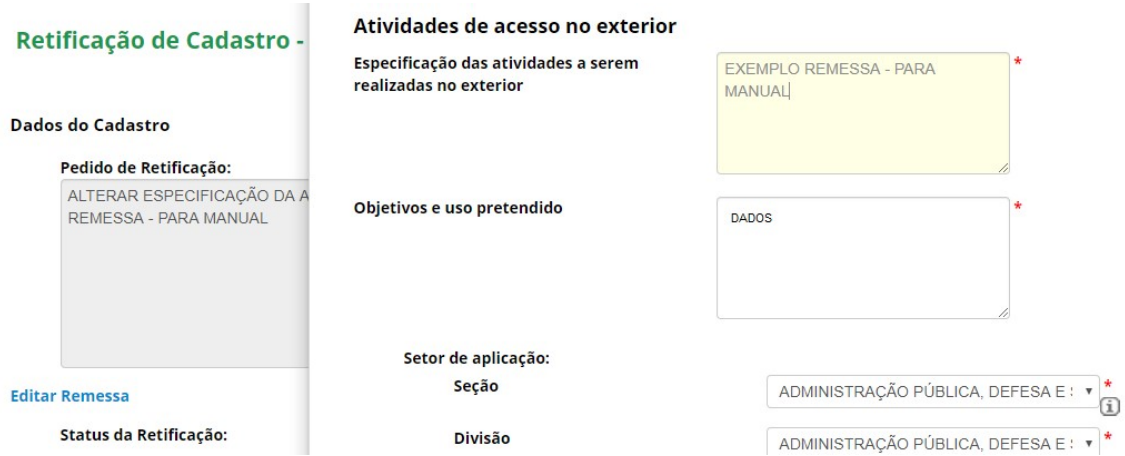

Após realizar a edição, a secretaria deve clicar no botão "Atualizar" no final do formulário. (Conforme a imagem abaixo):

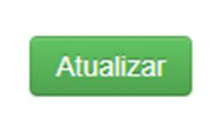

Ao atualizar o cadastro a secretaria deve informar sua resposta. Para informar sua resposta basta escolher qual será o "Status da Retificação" dentre as opções disponíveis e preencher o campo "Resposta da Retificação". Neste campo a Secretaria poderá informar com precisão sua decisão. Em seguida, basta clicar no botão "Salvar".

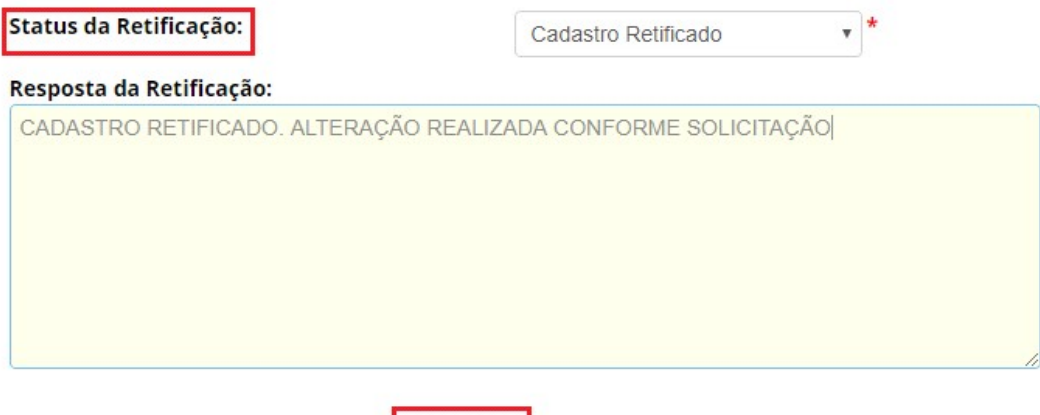

Salvar

Voltar

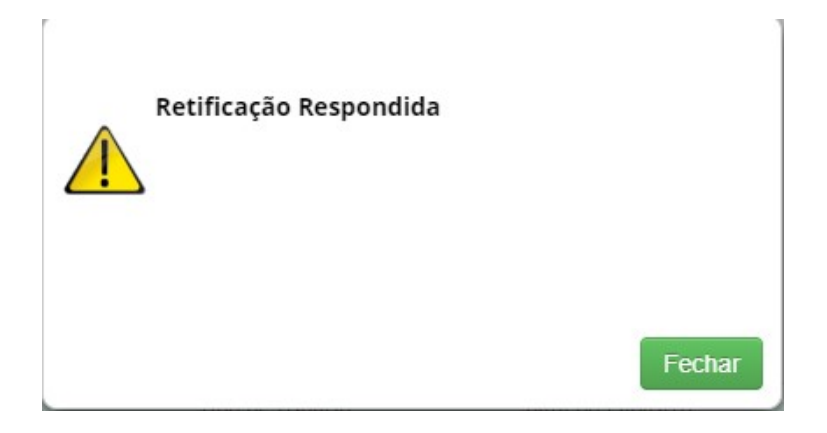

## Retificação de Cadastro - Remessa

#### Formulários com solicitação de retificação

Nenhuma solicitação pendente

#### Formulários Respondidos

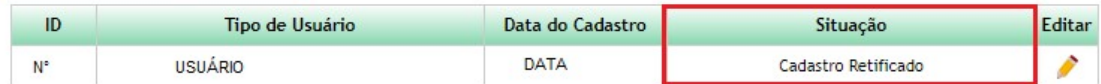

Ao acessar nas remessas cadastradas o usuário poderá visualizar/consultar o andamento de sua solicitação de retificação.

#### Retificação de Cadastro

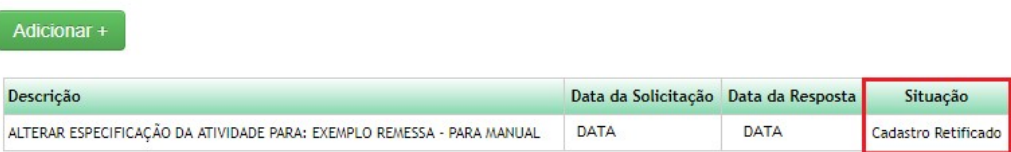

## Retificação de Cadastro

#### Notificação

Ao cadastrar uma Notificação de Produto, o usuário pode localizar a mesma no menu "Notificação de Produto" >> Notificações Cadastradas. (Conforme a imagem abaixo):

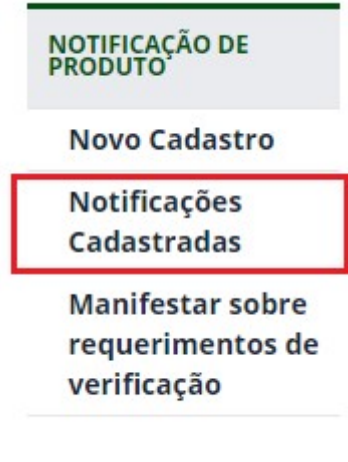

Nessa opção o usuário pode visualizar os formulários correspondentes aos seus cadastros, assim como informar a necessidade de retificação caso o mesmo identifique algum dado cadastrado erroneamente. Para informar essa situação, o usuário deve clicar na figura presente na coluna "Editar".

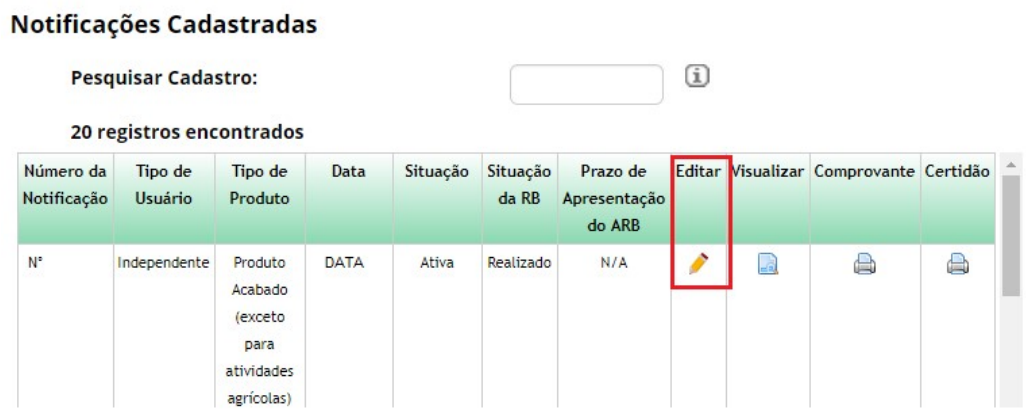

O usuário será redirecionado para a tela correspondente a visualização do formulário. O Painel "Retificação de Cadastro" será habilitado, permitindo assim que o usuário descreva os dados que deseja solicitar o ajuste. Para solicitar/descrever o ajuste basta clicar no botão "Adicionar", e em seguida o campo "Descrição" será exibido. (Conforme as imagens abaixo):

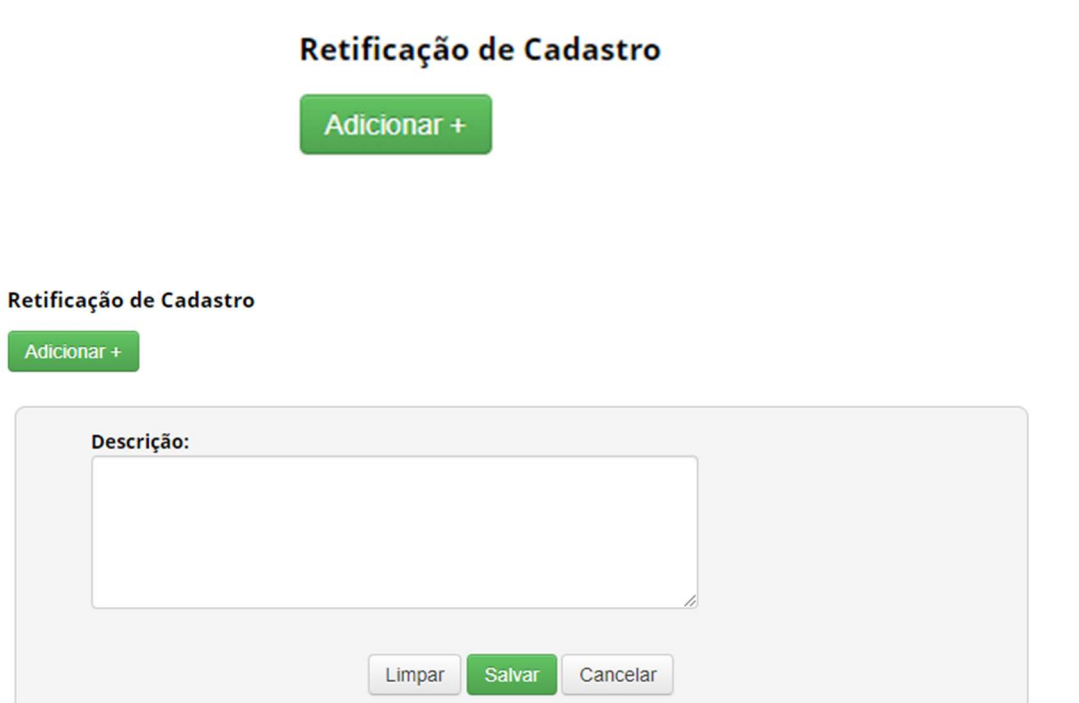

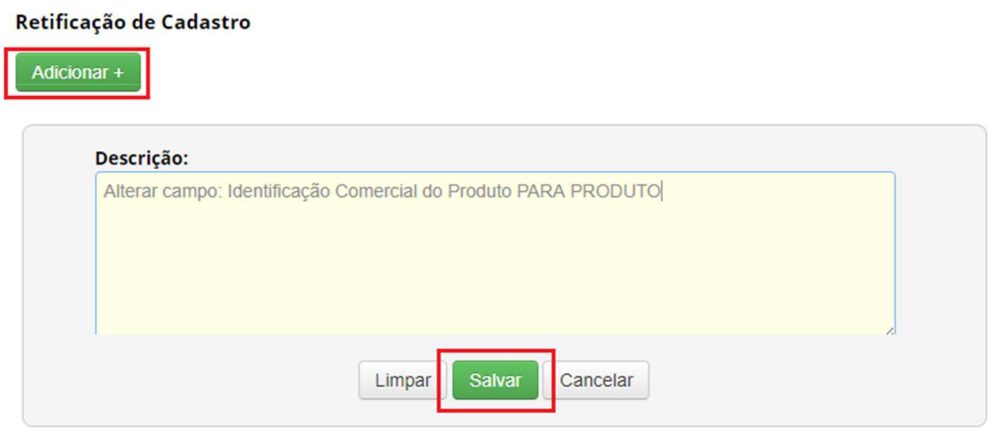

Após o preenchimento do campo basta clicar no botão "Salvar". O registro será salvo e a solicitação irá aguardar o parecer da Secretaria Executiva.

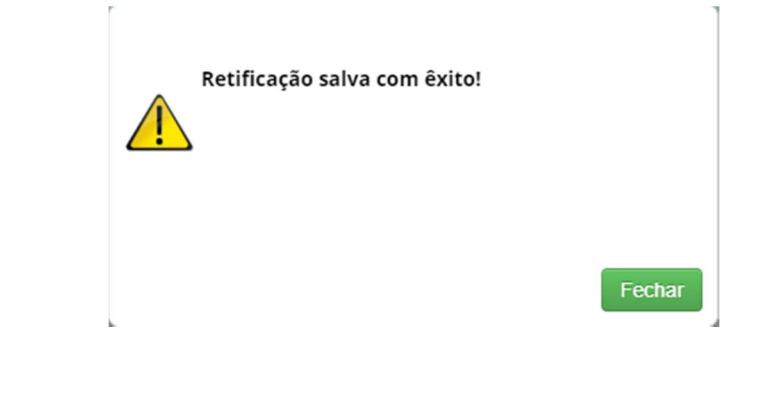

#### Retificação de Cadastro

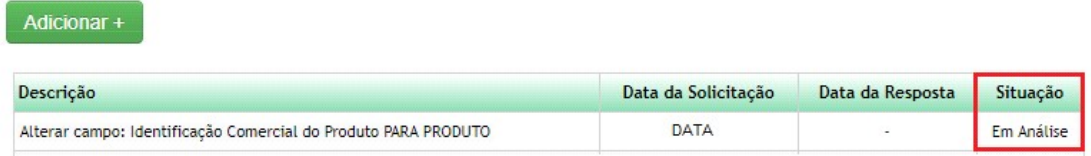

A Secretaria Executiva irá visualizar as solicitações recebidas no módulo "Secretaria Executiva" >> RETIFICACAO DE CADASTRO >> Notificações

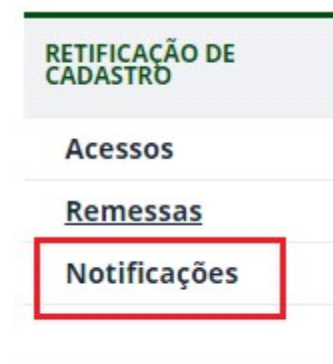

Haverá um redirecionamento para a tela correspondente a retificação de cadastro. Nesta tela a secretaria irá receber os pedidos de retificação e irá informar sua resposta (decisão).

#### Retificação de Cadastro - Notificação

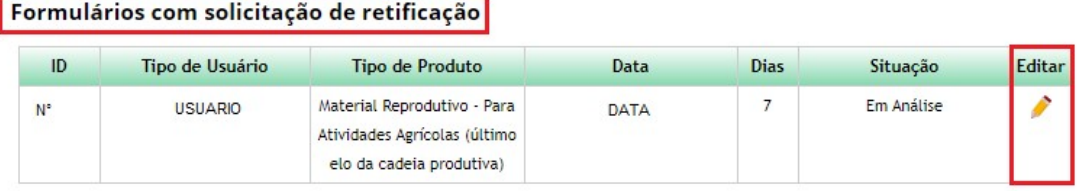

#### **Formulários Respondidos**

Nenhuma solicitação pendente

Para responder a solicitação, basta clicar na figura presente na coluna "Editar". Em seguida ocorrerá um redirecionamento, e o pedido de retificação será exibido. Após a leitura do pedido, a secretaria poderá acatar a solicitação, alterando assim o cadastro da notificação.

## Retificação de Cadastro - Notificação

#### **Dados do Cadastro**

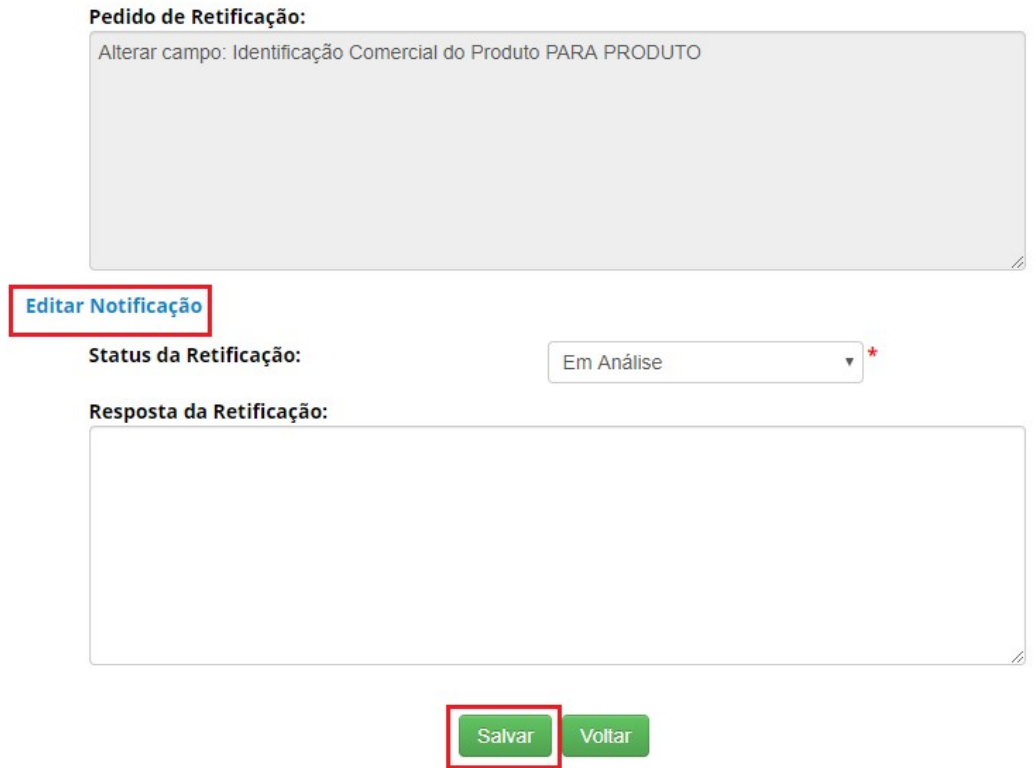

Para alterar o cadastro, basta clicar no link "Editar Acesso". Clicando nesse link um pop-up será aberto com o formulário correspondente possibilitando assim sua edição.

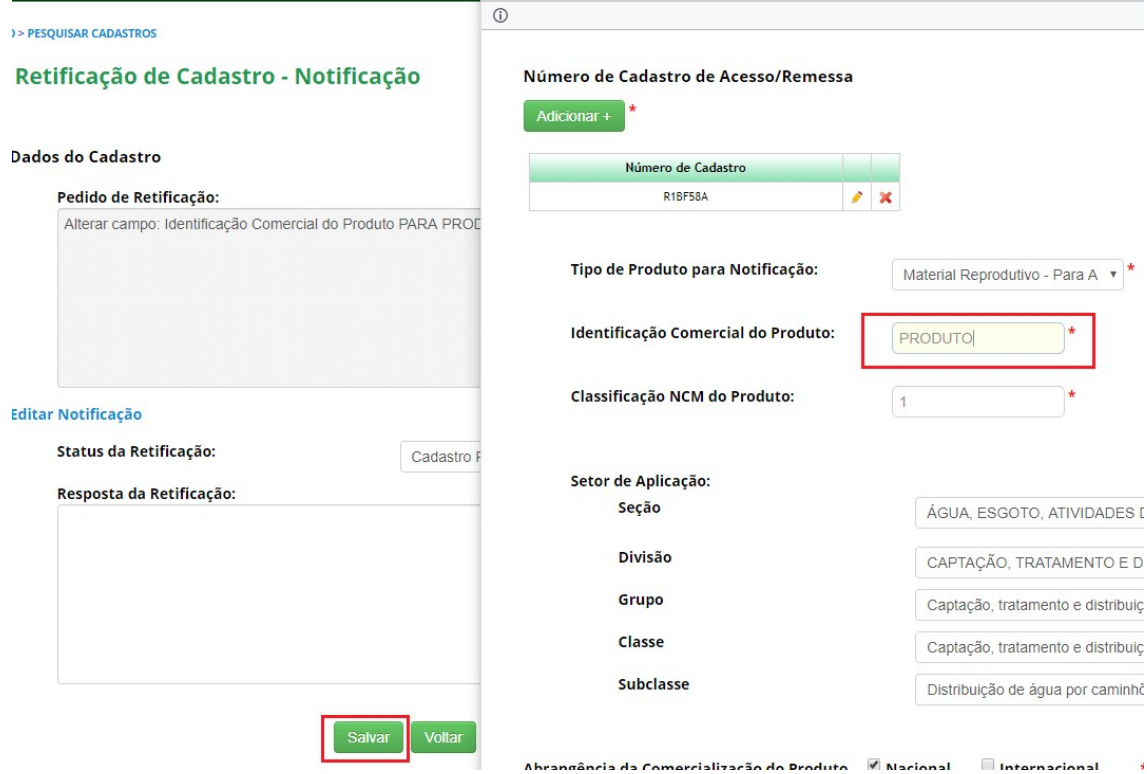

Após realizar a edição, a secretaria deve clicar no botão "Atualizar" no final do formulário. (Conforme a imagem abaixo):

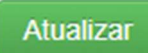

Ao atualizar o cadastro a secretaria deve informar sua resposta. Para informar sua resposta basta escolher qual será o "Status da Retificação" dentre as opções disponíveis e preencher o campo "Resposta da Retificação". Neste campo a Secretaria poderá informar com precisão sua decisão. Em seguida, basta clicar no botão "Salvar".

## Retificação de Cadastro - Notificação

#### **Dados do Cadastro**

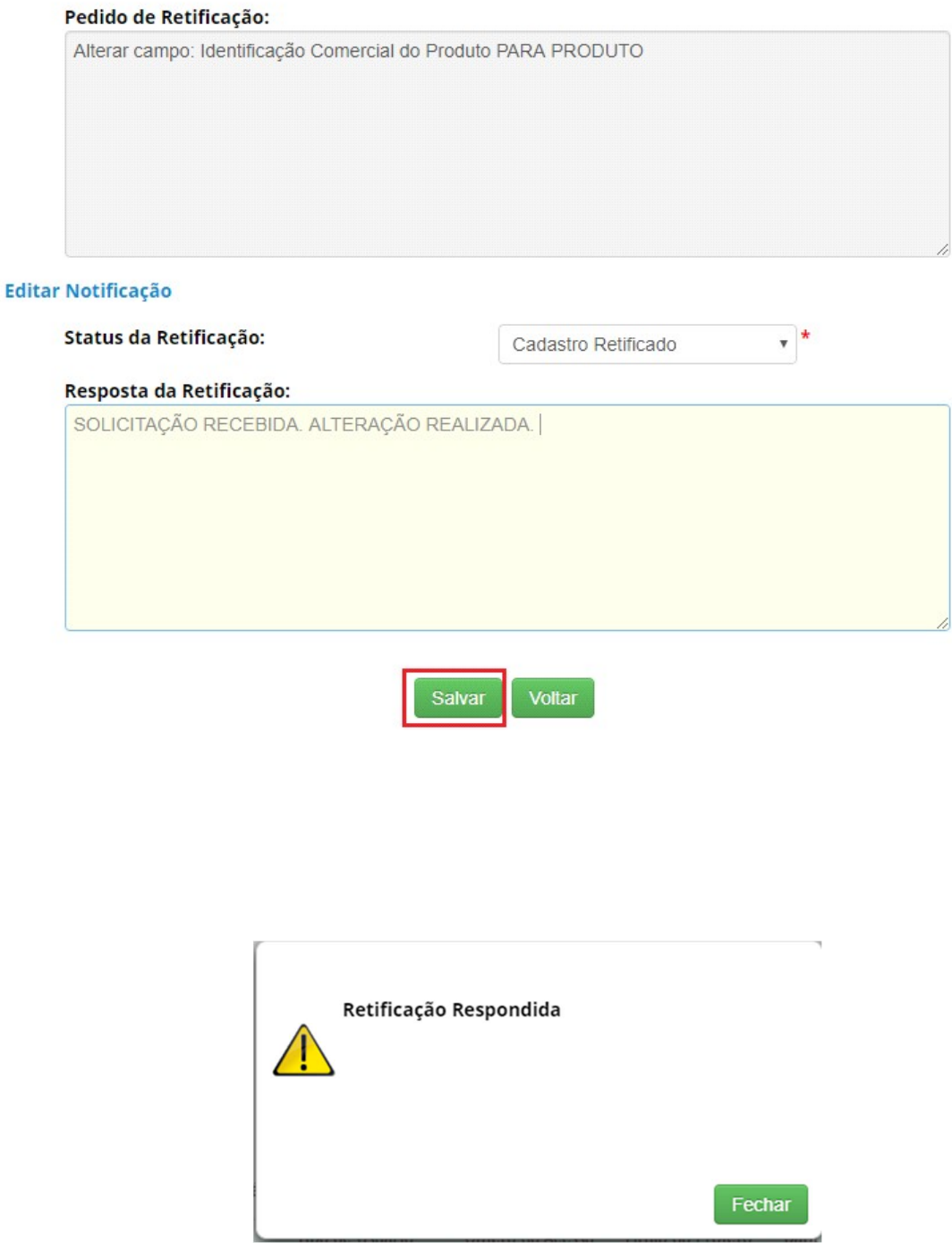

#### **Formulários Respondidos**

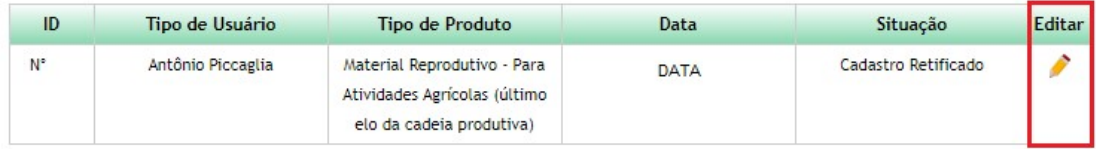

Ao clicar na figura presente na coluna "Editar" a secretaria irá visualizar o pedido de retificação, assim como a resposta determinada.

## Retificação de Cadastro - Notificação

#### **Dados do Cadastro**

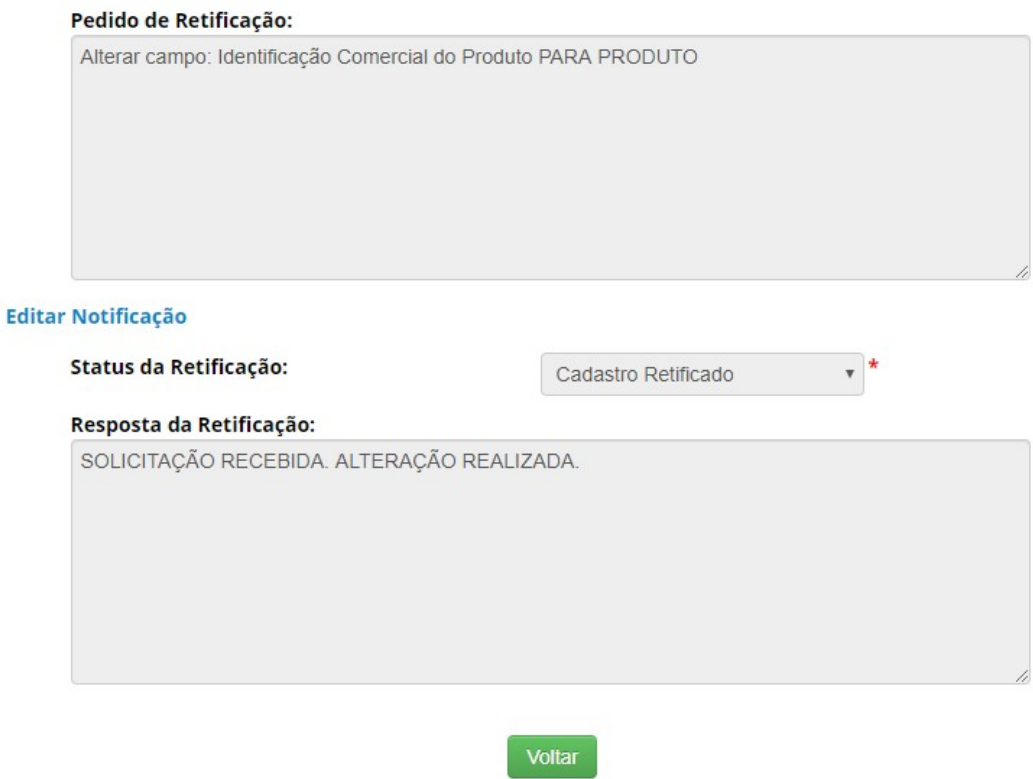

Ao acessar as notificações cadastradas o usuário poderá visualizar/consultar o andamento de sua solicitação de retificação.

#### Retificação de Cadastro

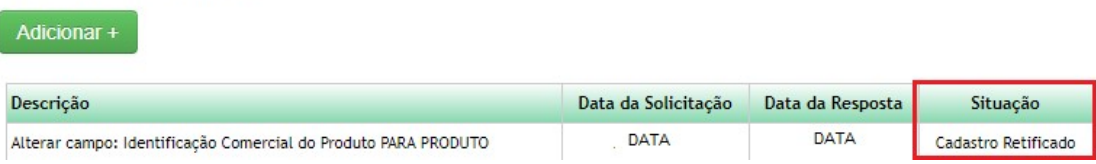